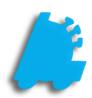

# Item Details Glossary

## INDEX

| Overview of Item   | Details      | 1 |
|--------------------|--------------|---|
| Item Details Field | Descriptions | 2 |

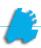

#### Overview of Item Details

The item details page gives complete details of an item at a glance.

Below is an image of the item details screen from within Director. The next pages will cover each editable field on this page and what it is used for.

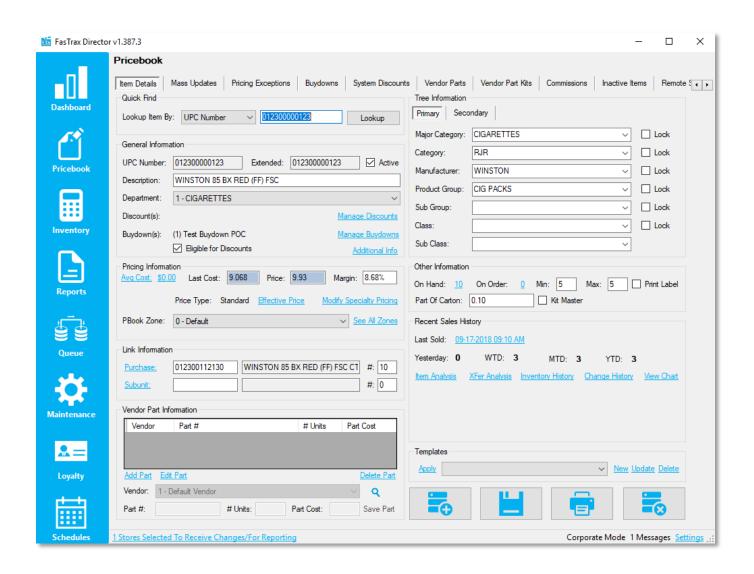

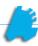

### Item Details Field Descriptions

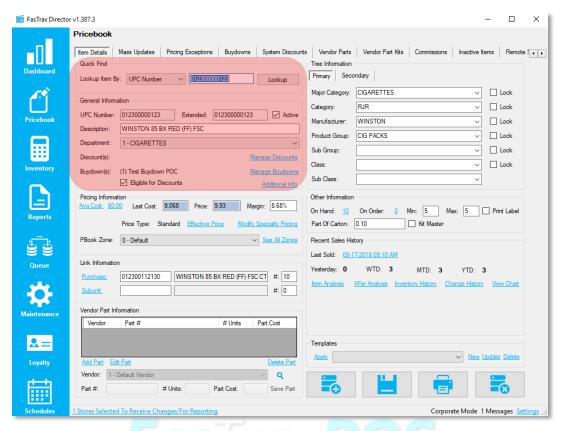

#### Quick Find & General Information

- 1. Lookup Item By Dropdown and editable field to search for existing items
- 2. UPC Number The UPC number of the product
- 3. Active If unchecked, items cannot be sold, inventoried, ordered, transferred, or adjusted
- 4. Description The item's description
- 5. Department The item's assigned department
- 6. Discount(s) Lists the system discount the item is in, if any
- 7. Manage Discounts Utilized to bring up a new window to add and remove system discounts
- 8. Buydown(s) View the buydowns that the item is in
- 9. Manage Buydowns View all buydowns the item is in, as well as remove and add to buydowns
- 10. Additional Info See page 10 for additional information
- 11. Eligible for Discounts Defines if an item can be discounted via a system discount

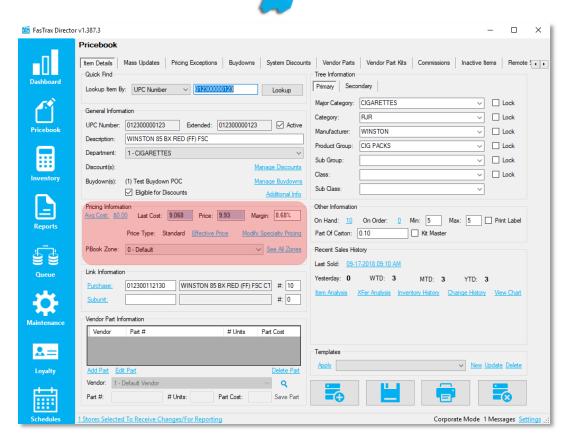

#### **Pricing Information**

- 12. Avg Cost Shows average cost for specific store and gives option to manually update the average cost
- 13. \$0.00 (Average Cost Value) Shows the average cost for the selected pricebook zone
- 14. Last Cost Shows the last cost received from any vendor for selected pricebook zone before buydowns are applied
- 15. Price The retail price of the item before any discounts or buydowns are applied
- 16. Margin The current margin for the selected item before any discounts or buydowns are applied
- 17. Effective Price Brings up a windows that shows the final price and margin after all discounts, buydowns, and promotions are applied
- 18. Modify Specialty Pricing Allows the option to set pricing from standard to mix-n-match, pik-a-pak, open pricing, or weighted pricing
- 19. PBook Zone Selects different pricebook zone, allowing different sets of costs, pricing, and pricing types
- 20. See All Zones Shows all costs, prices, and margins for all pricebook zones

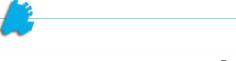

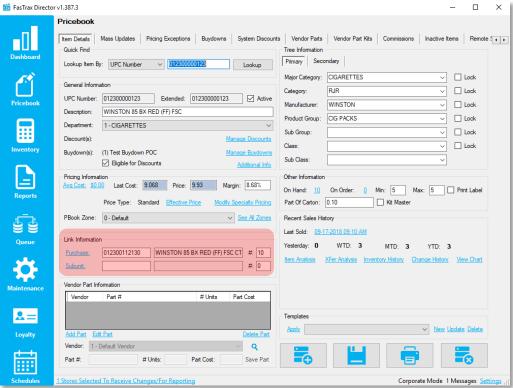

#### Link Information

- 21. Purchase Shows the purchase unit UPC and how many subunits are contained within the purchase unit
- 22. Subunit Shows the subunit UPC and how many subunits are contained within the purchase unit
- 23. # The number of subunits within a purchase units

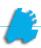

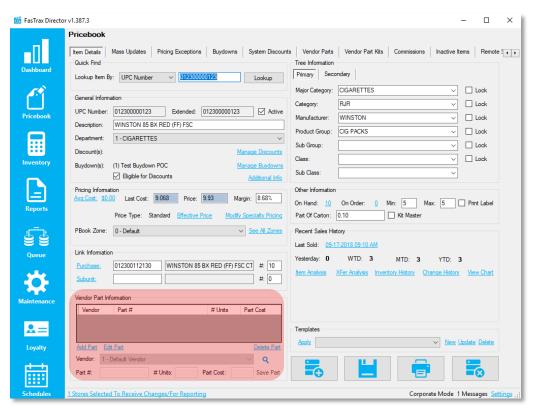

#### **Vendor Part Information**

- 24. Add Part Allows a vendor part to be added to the selected item
- 25. Edit Part Allows a selected vendor part to be edited on the selected item
- 26. Delete Part Deletes the selected vendor part from the selected item

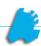

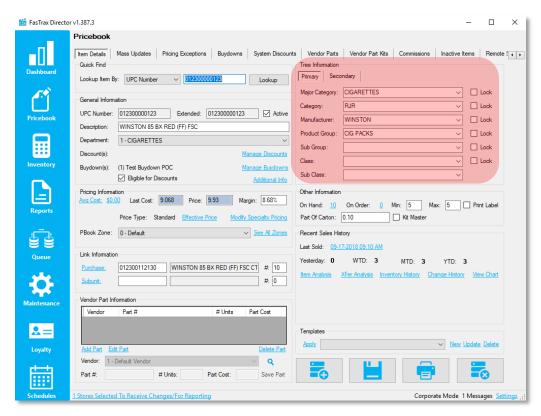

#### Tree Information

27. All Dropdowns – Allows you to set various item properties for the selected item, which allows grouped reporting and price/cost changes, as each property is a filter

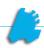

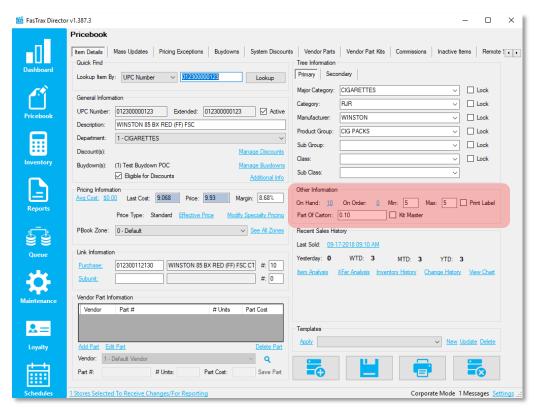

#### Other Information

- 28. On Hand Shows the total sum of the onhands for all store's selected. If clicked, shows a breakdown for said stores
- 29. On Order Shows any open purchase orders that the item is on
- 30. Min The minimum QOH allowed before ordering to the max if utilizing Min/Max reorders
- 31. Max The maximum QOH allowed when reordering if utilizing Min/Max reorders
- 32. Print Label Prints labels when invoices are received
- 33. Part Of Carton Used to set the part of carton value if utilizing part of carton buydowns
- 34. Kit Master Used to flag an item as a kit master (which holds no inventory and should contain no cost or price)

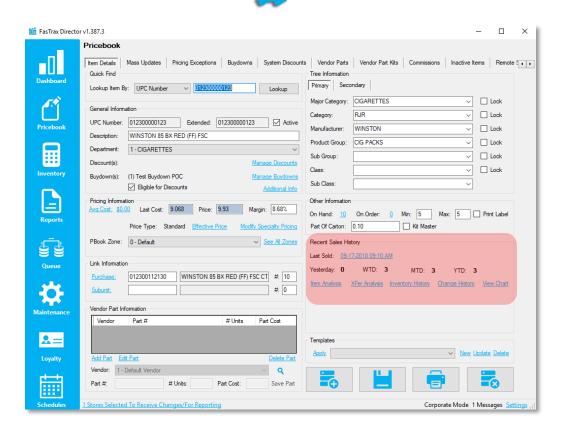

#### **Recent Sales History**

- 35. Item Analysis Allows user to see detailed movement of an item, with inventory snapshots each day
- 36. XFer Analysis Allows user to see QOH, quantity sold, and last sold dates for quick transfer analysis
- 37. Inventory History Shows the inventory history for all stores selected in between the date filter
- 38. Change History Shows any and all changes done to an items cost and/or price
- 39. View Chart Shows a sales chart for the selected item

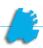

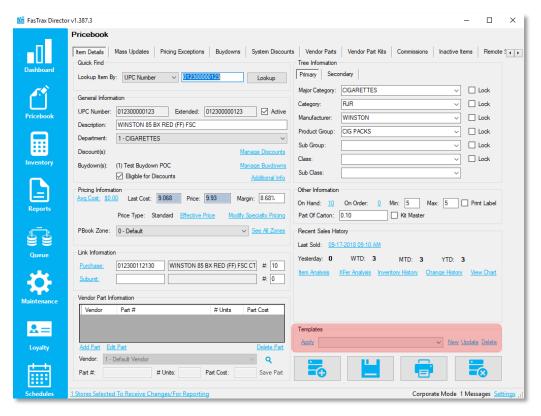

#### **Templates**

- 40. Apply Applies the selected template to the selected item
- 41. New Creates a new template based on the current items attributes
- 42. Update Updates the current template to the current items attributes
- 43. Delete Deletes the current item template

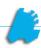

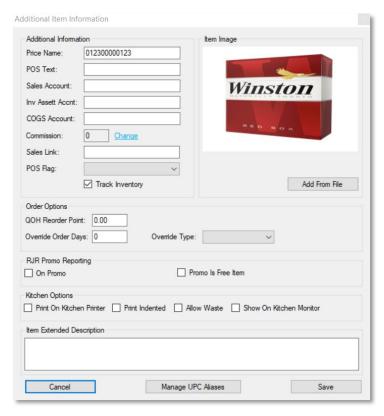

#### Additional Information

- 44. Price Name Where the selected UPC looks to find its' pricing / costs. This is generally used for specialty pricing
- 45. POS Test This text shows on the POS when the item is scanned, overriding the item description
- **46.** Sales Account, Inv Asset Accnt, & COGS Account Used for accounting exports and overrides the set values on the exact department fields
- 47. Commission Change Allows assignment and removal of item to commission campaigns
- 48. Sales Link Ties another UPC to the sale every time the selected item is sold
- 49. POS Flag Allows manual change of the POS Flag, which overrides the department POS Flag
- 50. Track Inventory Allows the system to keep track of inventory for the item
- 51. QOH Reorder Point Supersedes department value; orders item based on QOH on replenishment orders
- 52. Override Order Days Overrides the number of days for days of inventory orders
- 53. Override Type For override order days, chooses the type of override
- 54. On Promo Flag used for flagging promo items for the RJR scan data report

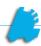

- 55. Kitchen Options Settings utilized for kitchen printers, monitors, and waste
- 56. Item Extended Description Longer, more extended description for selected item
- 57. Manage UPC Aliases Allows multiple, alternative UPCs to ring up selected item

For assistance with configurations, please contact Technical Support at <a href="mailto:Support@FasTraxPOS.com">Support@FasTraxPOS.com</a>

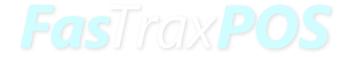